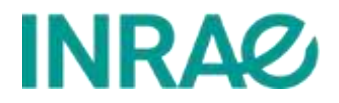

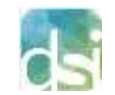

Direction des systèmes d'information Département SolApp – Service Connect

# Éditeur de texte

# eZplatform – Version 2.5 Site Evénement

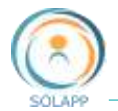

## Table des matières

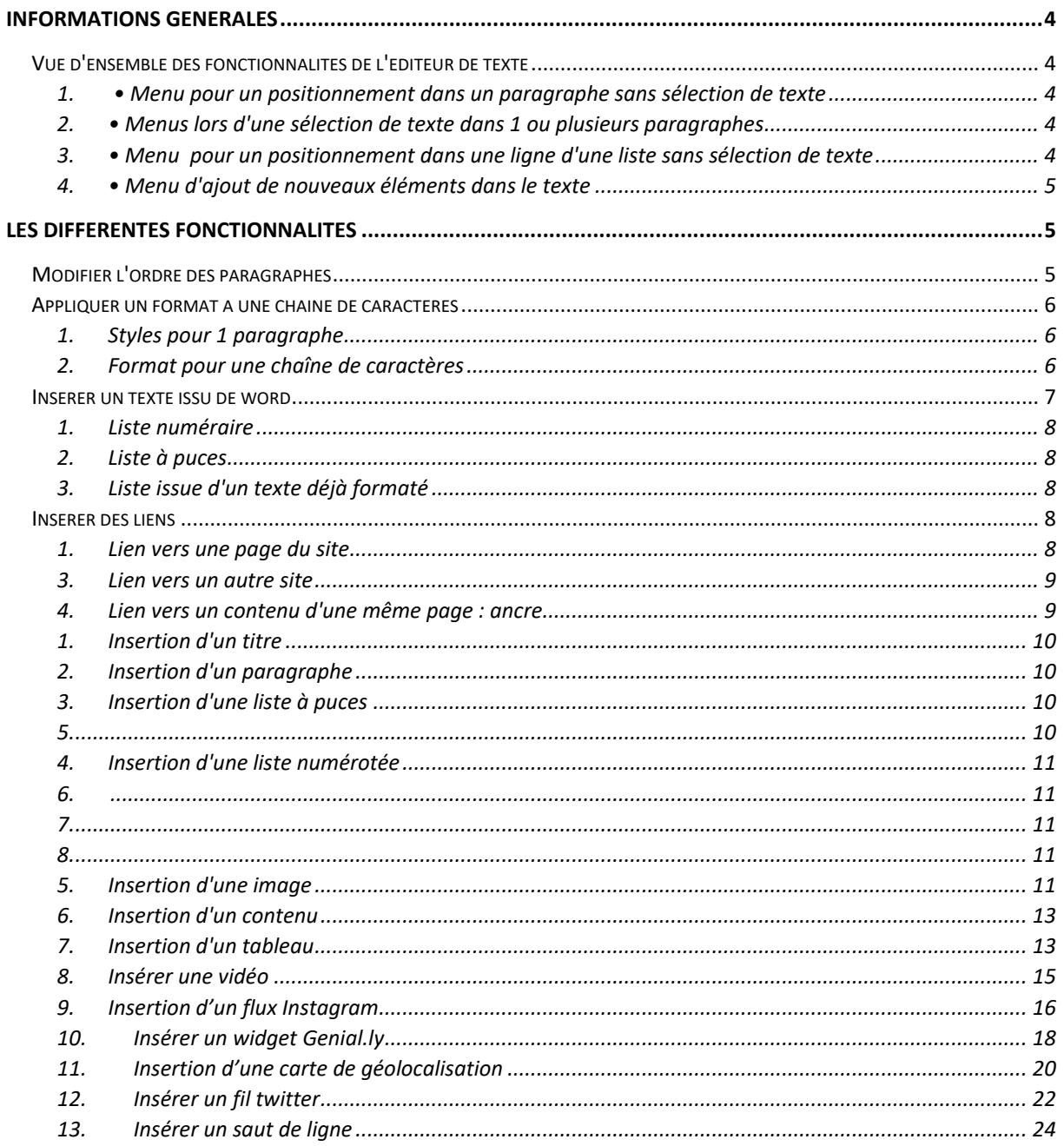

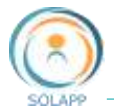

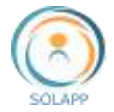

# <span id="page-3-0"></span>Informations générales

Dans les formulaires de saisie et pour les champs "texte riche", plusieurs menus sont disponibles suivant le contexte. Pour rappel : les champs "titre", "titre court", "soustitre" et "chapeau" ne sont pas des champs de type texte riche.

### <span id="page-3-1"></span>Vue d'ensemble des fonctionnalités de l'éditeur de texte

<span id="page-3-2"></span>**1. • Menu pour un positionnement dans un paragraphe sans sélection de texte**

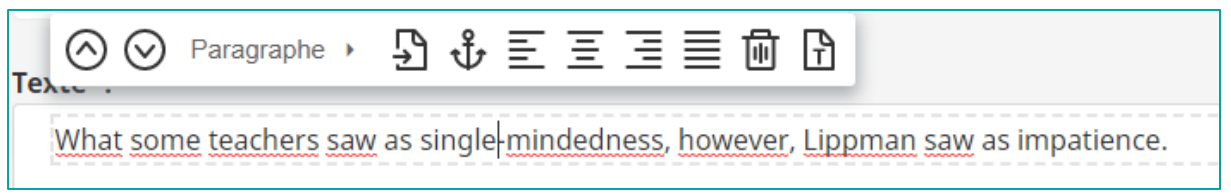

#### <span id="page-3-3"></span>**2.• Menus lors d'une sélection de texte dans 1 ou plusieurs paragraphes**

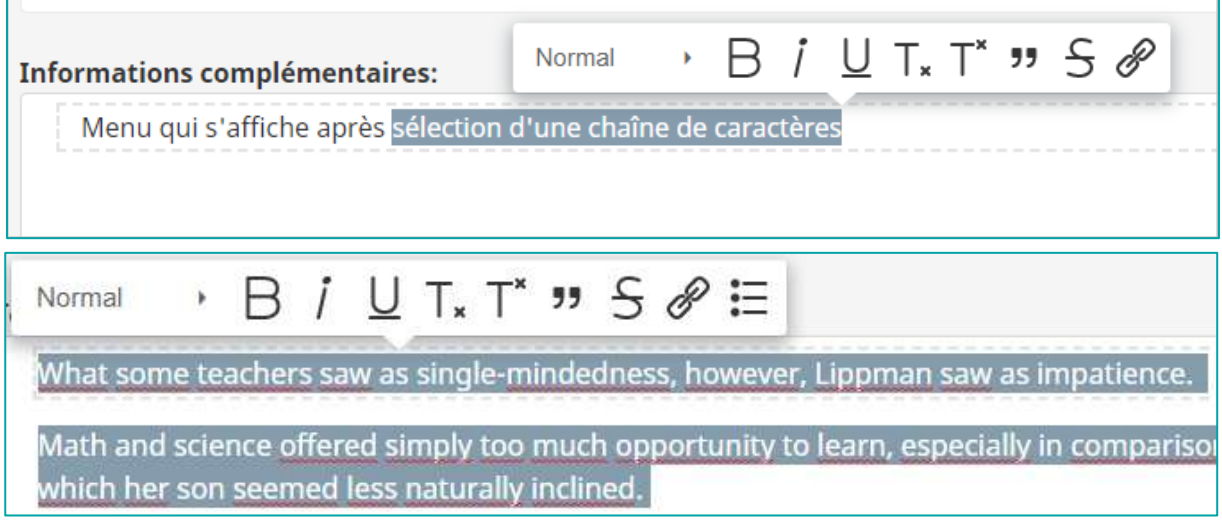

#### <span id="page-3-4"></span>**3.• Menu pour un positionnement dans une ligne d'une liste sans sélection de texte**

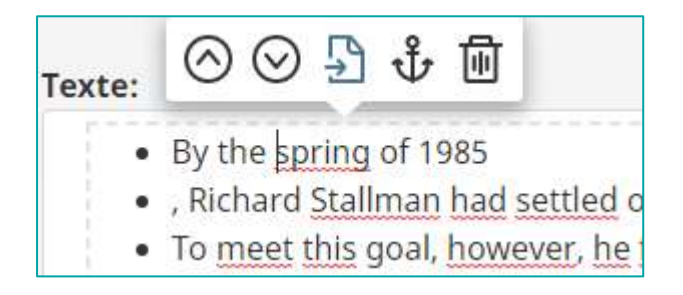

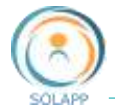

<span id="page-4-0"></span>**4.• Menu d'ajout de nouveaux éléments dans le texte**

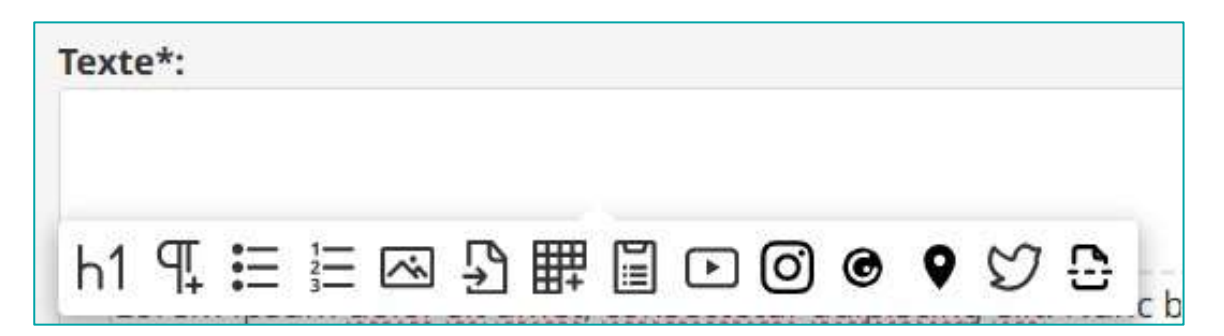

# <span id="page-4-2"></span><span id="page-4-1"></span>Les différentes fonctionnalités

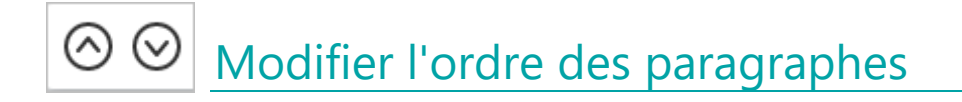

En se positionnant dans un paragraphe ou sur une ligne d'une liste (puces ou numéraire) sans sélection de chaîne de caractères, vous pouvez, déplacer **un** paragraphe ou **une** ligne vers le haut ou vers le bas.

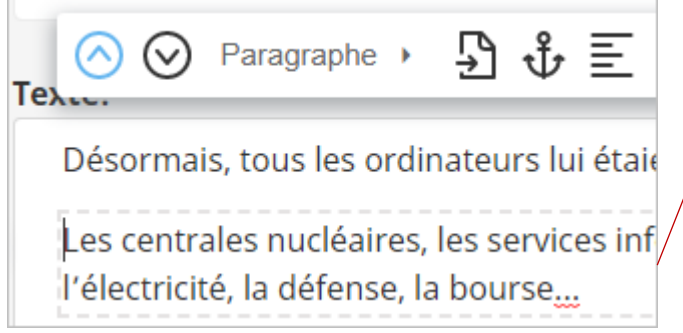

Les centrales nucléaires, les services inf l'électricité, la défense, la bourse...

Désormais, tous les ordinateurs lui étai

Ne fonctionne pas pour une liste

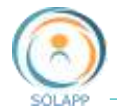

### <span id="page-5-0"></span>Appliquer un format à une chaîne de caractères

Selon le contexte, deux types de menus vous sont proposés pour mettre en forme votre texte

#### <span id="page-5-1"></span>**1.Styles pour 1 paragraphe**

Le style s'applique au texte d'un paragraphe. Rappel : ne pas sélectionner de texte dans ce paragraphe.

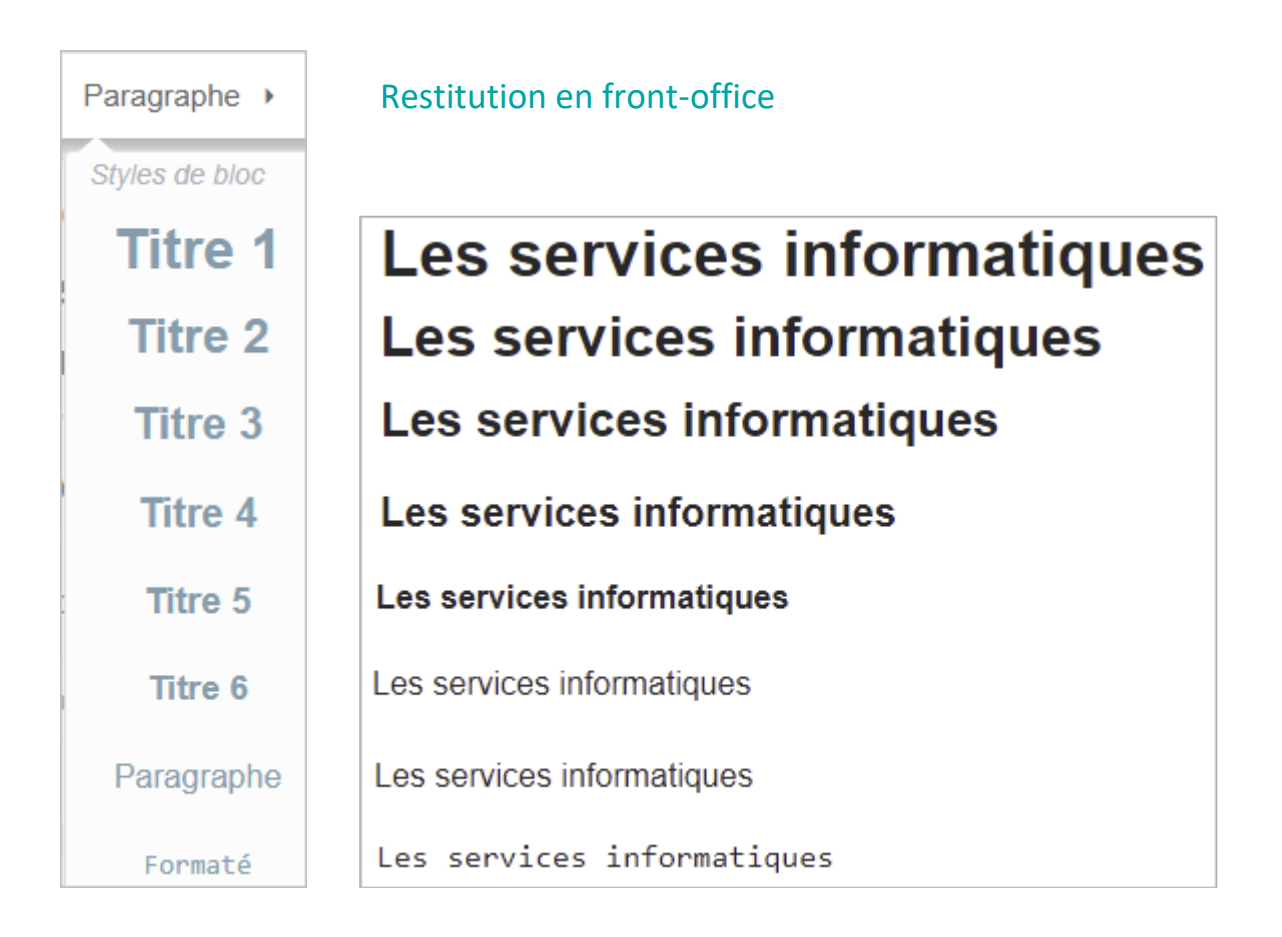

#### <span id="page-5-2"></span>**2.Format pour une chaîne de caractères**

Un ou styles peuvent s'appliquer pour une sélection de caractères

Les icônes du menu qui s'active à la sélection de texte

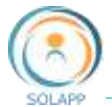

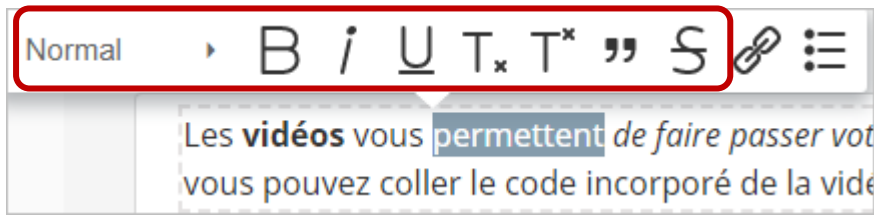

Menu déroulant : uniquement la valeur "Normal" est présente.

Les restitutions en front office pour chaque bouton

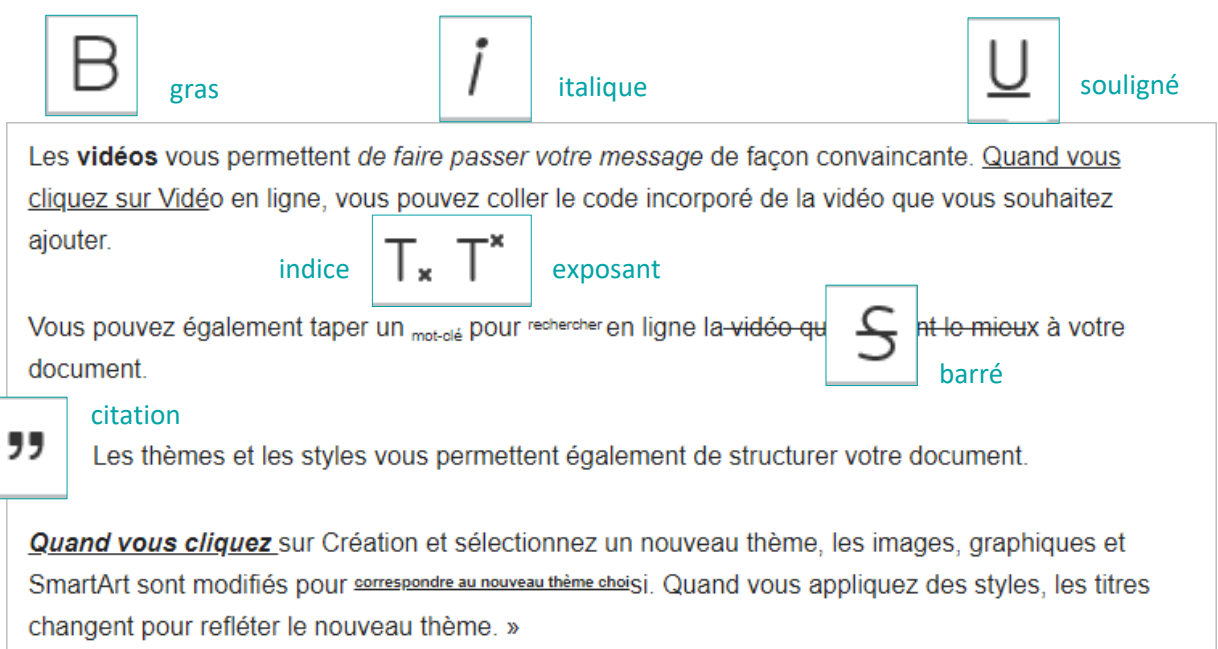

À noter : Le retrait d'un paragraphe, bouton "citation", s'applique sur l'intégralité du paragraphe après sélection d'une chaîne de caractère

Vous pouvez **combiner plusieurs boutons** pour un effet plus pertinent.

### <span id="page-6-0"></span>Insérer un texte issu de word

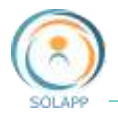

<span id="page-7-1"></span><span id="page-7-0"></span>Insérer une liste à puces ou numéraire

- **1. Liste numéraire**
- **2. Liste à puces**
- <span id="page-7-2"></span>**3. Liste issue d'un texte déjà formaté**

## <span id="page-7-3"></span>Insérer des liens

#### **1. Lien vers une page du site**

<span id="page-7-4"></span>Pour faire un lien à partir d'une chaîne de caractères ou d'une image vers une page du site.

Sélectionnez du texte ou une image (en cliquant sur cette image) puis l'icône "Chainon" dans le menu

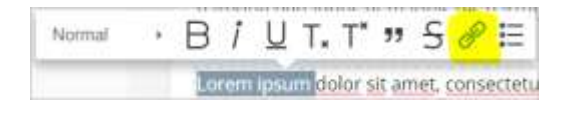

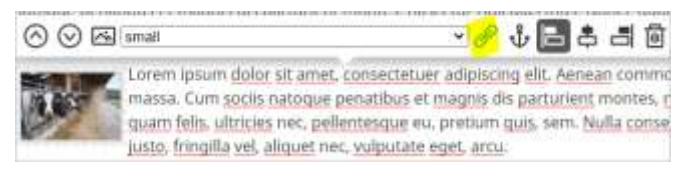

Dans la fenêtre qui s'ouvre cliquez sur le bouton "Sélectionnez un contenu pour afficher le navigateur de contenu

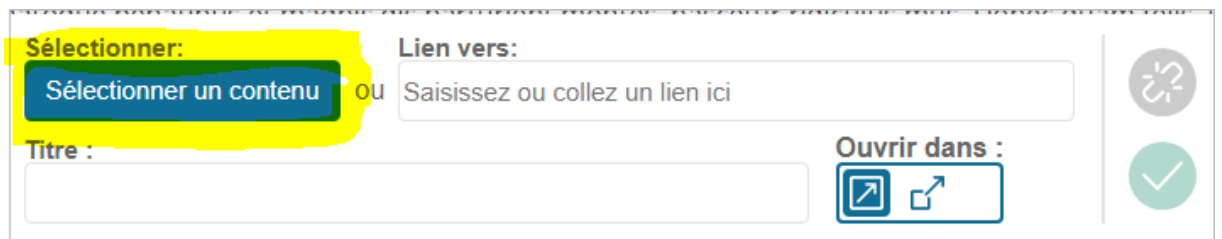

Après avoir sélectionné la page à lier et confirmé votre choix, l'identifiant de cette page s'affiche dans la zone **Lien Vers**

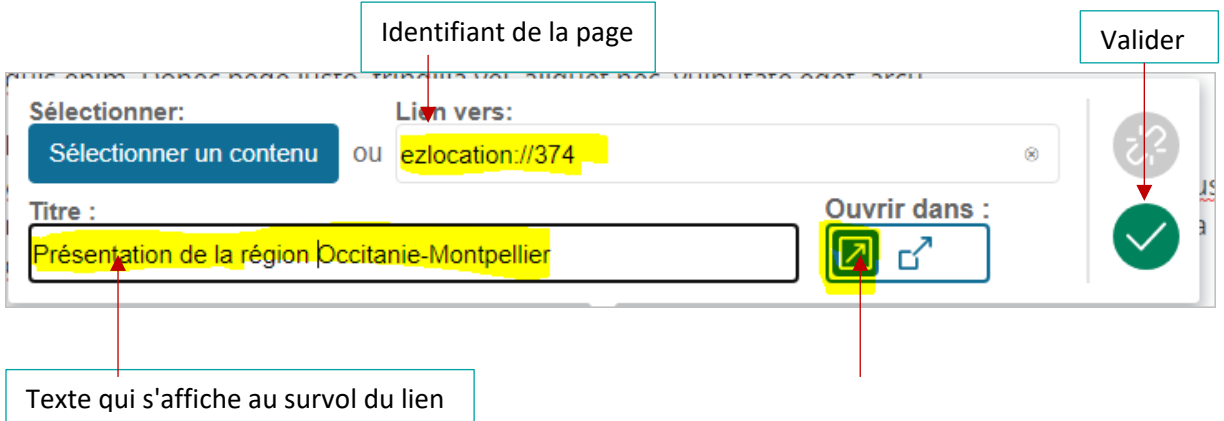

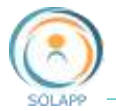

Ouvrir dans la même fenêtre

L'icône lien s'affiche sur votre image et le texte change de couleur >> Publier votre

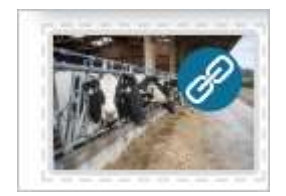

Lorem ipsum dol

saise

#### <span id="page-8-0"></span>**3.Lien vers un autre site**

Procédez comme pour un lien

#### <span id="page-8-1"></span>**4.Lien vers un contenu d'une même page : ancre**

Pour des textes longs, vous pouvez insérer une ancre reliant un fragment de texte à un autre fragment ou section pour parcourir rapidement les sections d'un article. Créez une ancre en cliquant dans la zone à lier et en sélectionnant l'icône d'ancrage dans le menu de l'éditeur.

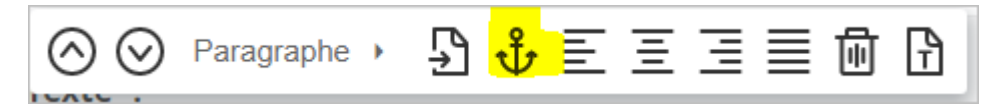

Dans la fenêtre modale, indiquez le nom de l'ancre et validez.

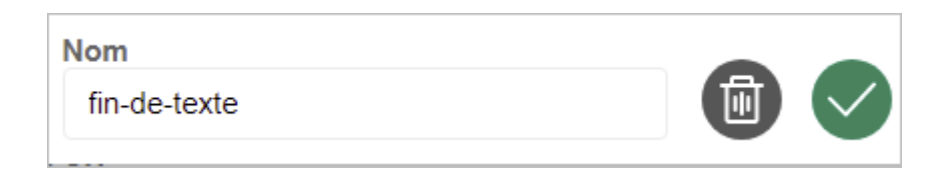

Sélectionnez la chaine de caractères sur laquelle et cliquez sur l'icône lien.

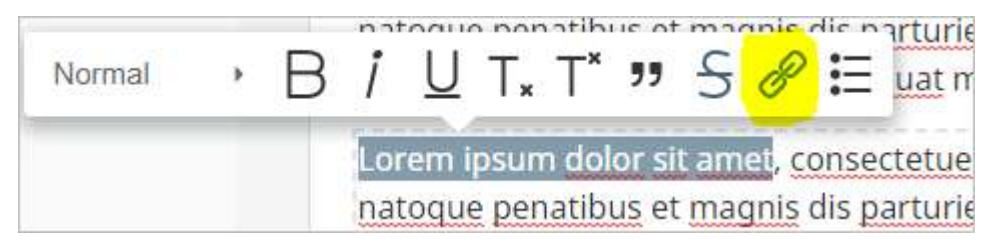

Cela ouvrira la fenêtre pour créer le lien. Dans la zone **Lien vers**, entrez le nom de l'ancre. Cliquez sur **Enregistrer**.

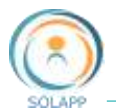

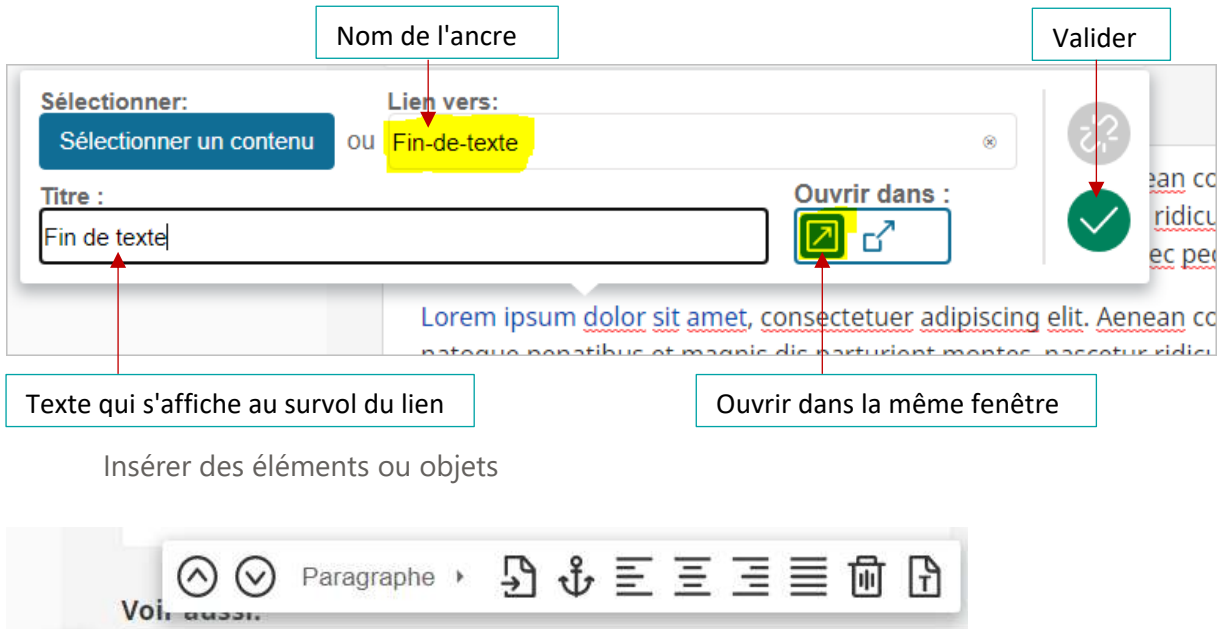

Dans un paragraphe, en cliquant sur le '+', vous avez la possibilité d'ajouter différents éléments à votre texte. Des **icônes spécifiques** correspondent à ces éléments.

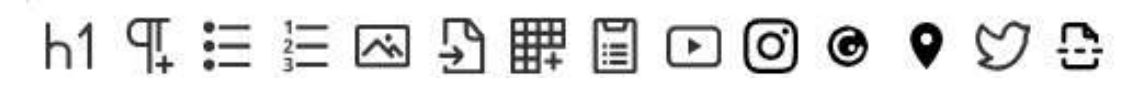

Nous détaillerons par la suite les autres fonctionnalités de gauche à droite.

#### <span id="page-9-0"></span>**1.Insertion d'un titre**

Le premier icone permet d'ajouter du texte au format 'Titre 1'

#### <span id="page-9-1"></span>**2.Insertion d'un paragraphe**

<span id="page-9-3"></span>Le deuxième icone permet d'ajouter un paragraphe.

#### <span id="page-9-2"></span>**3.Insertion d'une liste à puces**

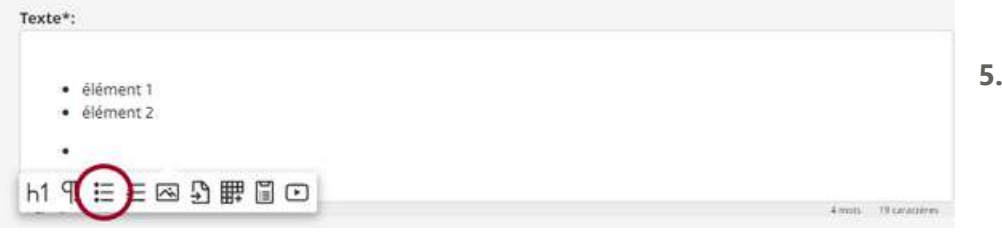

<span id="page-10-1"></span>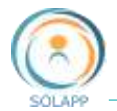

#### <span id="page-10-0"></span>**4.Insertion d'une liste numérotée**

<span id="page-10-2"></span>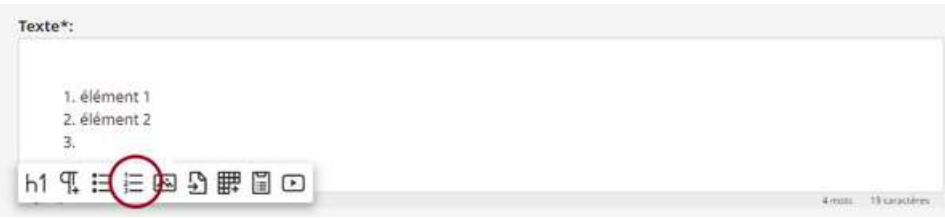

#### <span id="page-10-4"></span><span id="page-10-3"></span>**5.Insertion d'une image**

- à partir de la **médiathèque**
- à partir de votre **poste de travail**

Cliquez sur l'icône "**image**" :

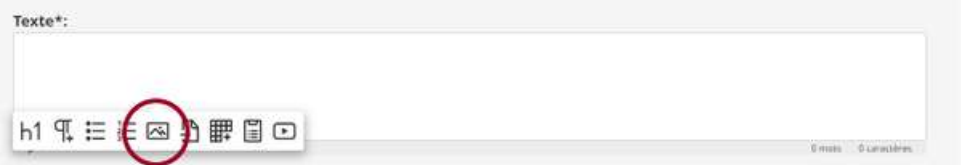

Puis sélectionnez un contenu depuis la médiathèque :

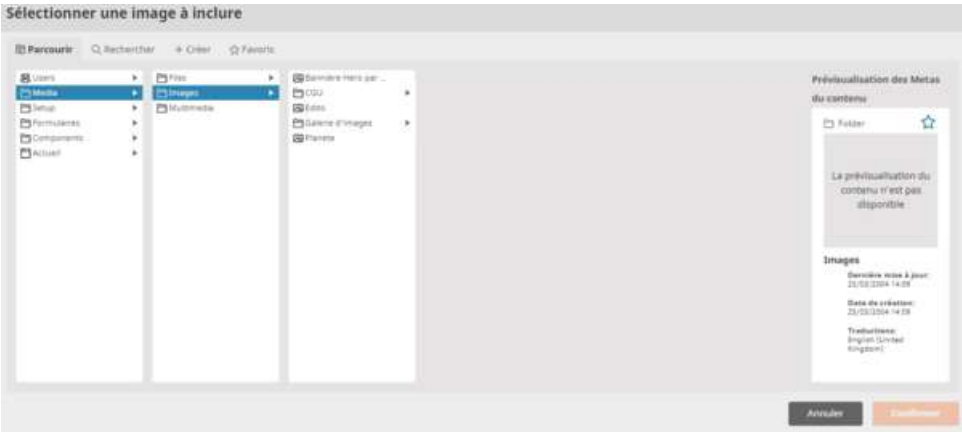

Si vous souhaitez **ajouter une image** qui n'est pas encore enregistrée dans la médiathèque, cliquez sur "**créer**" dans la même fenêtre pour ajouter votre contenu. Une fois créée, cliquez sur "**confirmer**" pour **insérer votre image** dans le texte de votre élément de contenu.

• Mise en page de l'image

Suite à l'ajout d'une image dans un texte, une nouvelle barre de menu permet de mettre en page l'image.

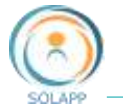

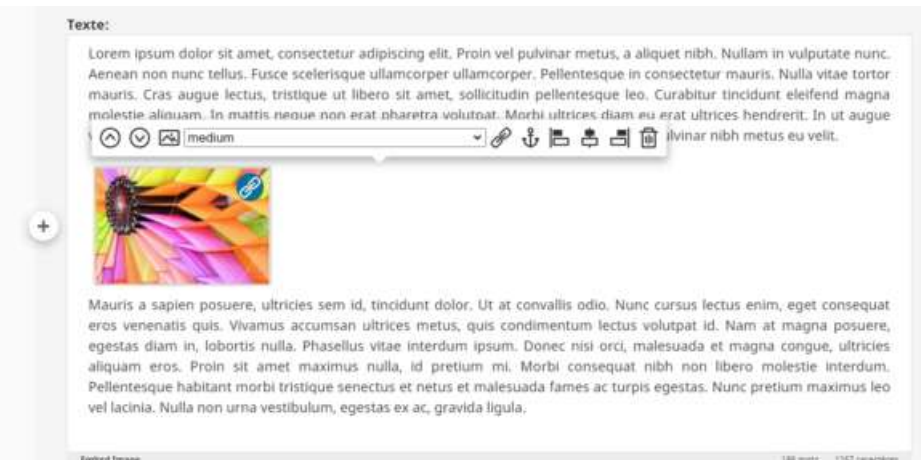

De gauche à droite, ces options permettent :

- Les flèches  $\bigcirc \bigcirc \bigcirc$ : déplacer l'image d'un paragraphe à l'autre en montant ou en descendant
- L'image **in L'allemange** : changer l'image
- Formats de l'image  $\frac{|\text{medium}|}{|\text{median}|}$  : changer la taille de l'image affichée en FO avec des formats prédéfinis ou à la taille réelle de l'image déposée en BO (Référence)
- Lien  $\mathscr F$  : insérer un lien hypertexte sur l'image
- Ancre  $\mathbf{\ddot{U}}$  : définir l'image comme une ancre
- Position de l'image  $\begin{bmatrix} 1 & 1 \\ & 1 \end{bmatrix}$ : positionner l'image par rapport au texte :
	- o Alignée à gauche dans la page : avec du texte à droite
	- o Centrée dans la page : avec du texte au-dessus et en-dessous
	- o Alignée à droite dans la page : avec du texte à gauche
- Corbeille | | : supprimer l'affichage de l'image (l'image est conservée en BO dans la médiathèque)

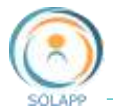

:

#### <span id="page-12-0"></span>**6.Insertion d'un contenu**

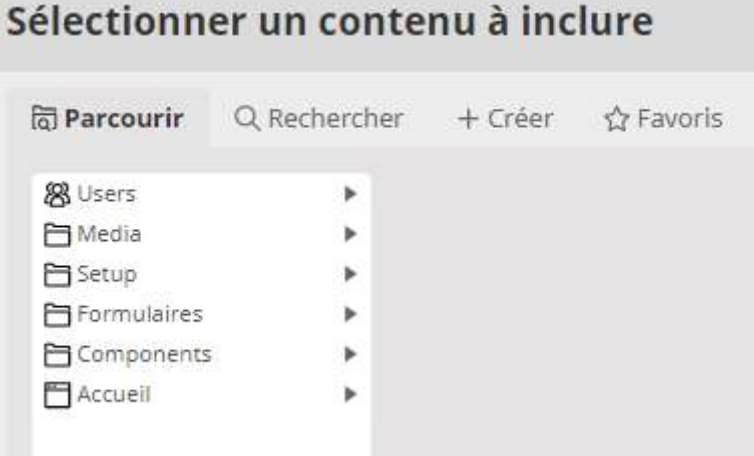

Vous pouvez insérer un contenu présent dans le **back-office** de votre site. De la même façon, parcourez les **différents dossiers** pour sélectionner votre contenu à inclure puis cliquez sur "**confirmer**".

Cette fonctionnalité vous permet d'inclure un élément de votre site directement dans le texte

- Vous pouvez ajouter un élément de votre site comme un dossier ou article : le nom de cet élément s'affichera en gros caractères de la couleur de votre site et sera cliquable afin de se rendre sur l'élément (ex. 'Programme' ci-dessous) ;
- Vous pouvez ajouter un fichier de votre médiathèque afin de le rendre disponible au téléchargement : le nom, la taille et le format du fichier s'affiche (ex. Fichier 'Retractation - Withdrawal' ci-dessous).

#### <span id="page-12-1"></span>**7.Insertion d'un tableau**

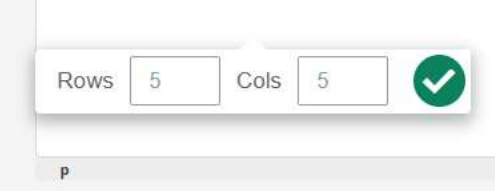

Vous pouvez insérer un tableau dans votre page : définir le nombre de lignes (Rows) et colonnes (Cols) qui vont constituer votre tableau, puis valider en cliquant sur le bouton sur fond vert.

• Fonctions liées au tableau

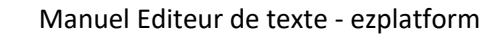

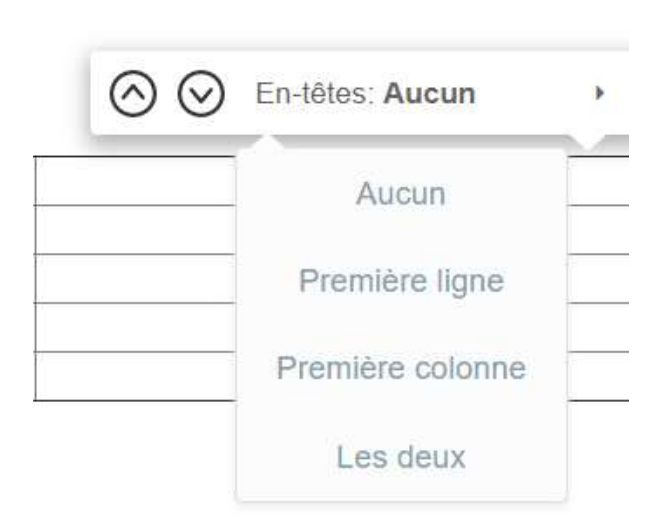

Vous pouvez attribuer le format 'En-têtes' (fond de cellules de la couleur du site) à la première ligne, à la première colonne ou aux deux.

Les 2 icones suivants permettent, comme dans le texte, d'inclure un élément du site  $\sum_{n=0}^{\infty}$  ou une

ancre  $\mathbf{\hat{\Psi}}$  dans une cellule du tableau.

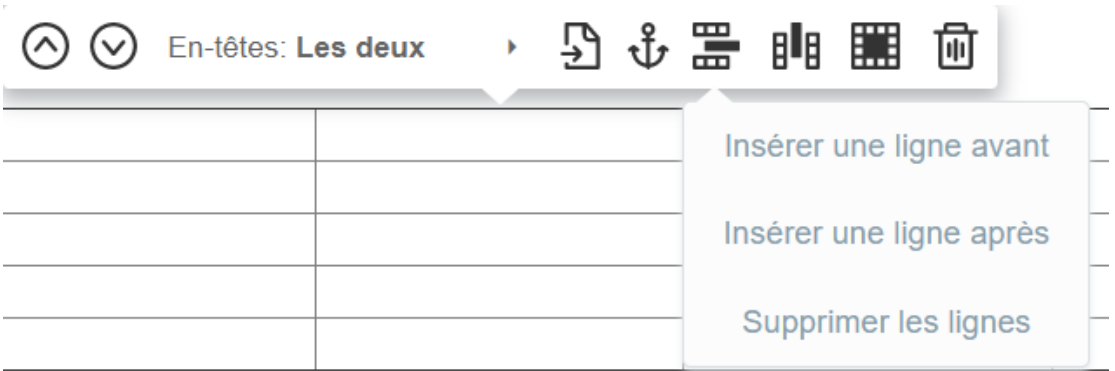

Cette fonction permet d'insérer une ligne avant ou après la ligne dans laquelle se trouve votre curseur ; elle permet aussi de supprimer la ligne active.

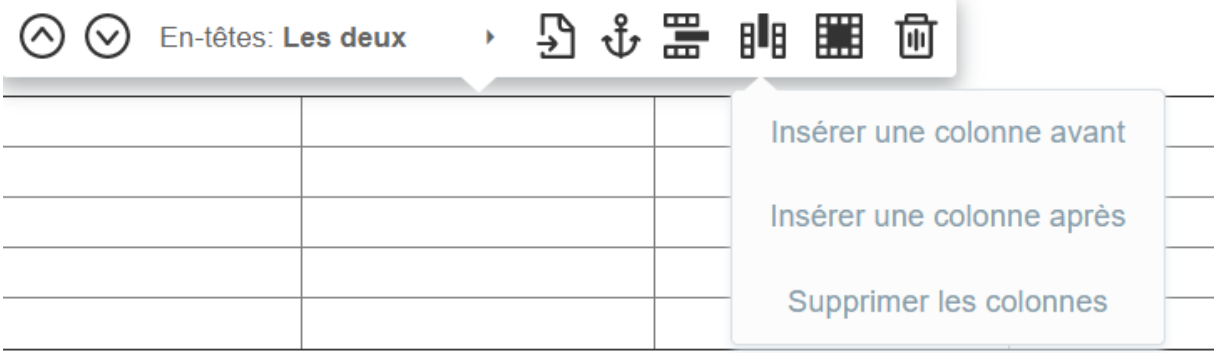

Cette fonction permet d'insérer une colonne avant ou après la colonne dans laquelle se trouve votre curseur ; elle permet aussi de supprimer la colonne active.

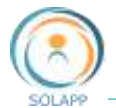

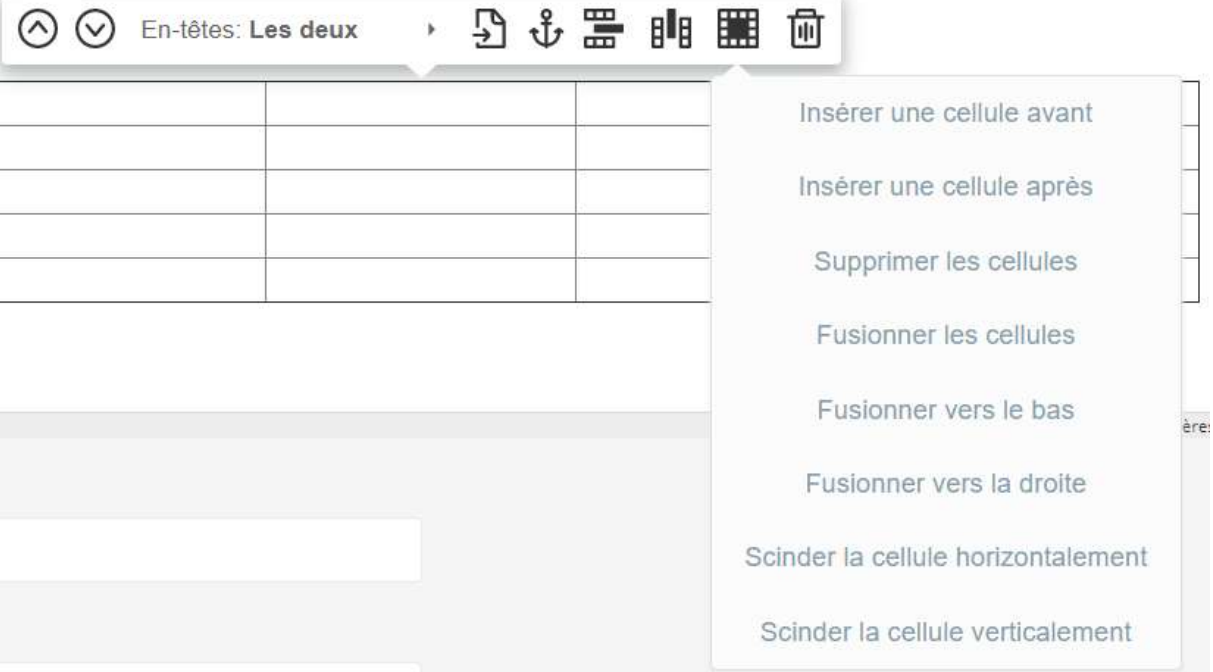

- Insérer une cellule avant : ajoute une cellule avant la cellule active
- Insérer une cellule après : ajoute une cellule après la cellule active
- Supprimer les cellules : supprime la cellule active
- Fusionner les cellules : ne fonctionne pas
- Fusionner vers le bas : fusionne la cellule active avec celle du dessous
- Fusionner vers la droite : fusionne la cellule avec celle de droite
- Scinder horizontalement : scinder la cellule dans le sens de la ligne
- Scinder verticalement : scinder la cellule dans le sens de la colonne

Le dernier icone  $\overline{\mathbf{w}}$  permet de supprimer le tableau.

<span id="page-14-0"></span>**8.Insérer une vidéo**

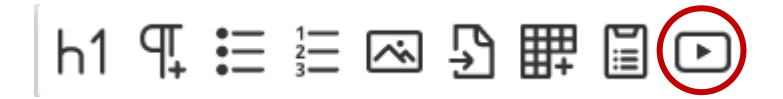

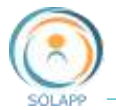

Un clic sur le bouton 'Vidéo' ouvre la fenêtre suivante :

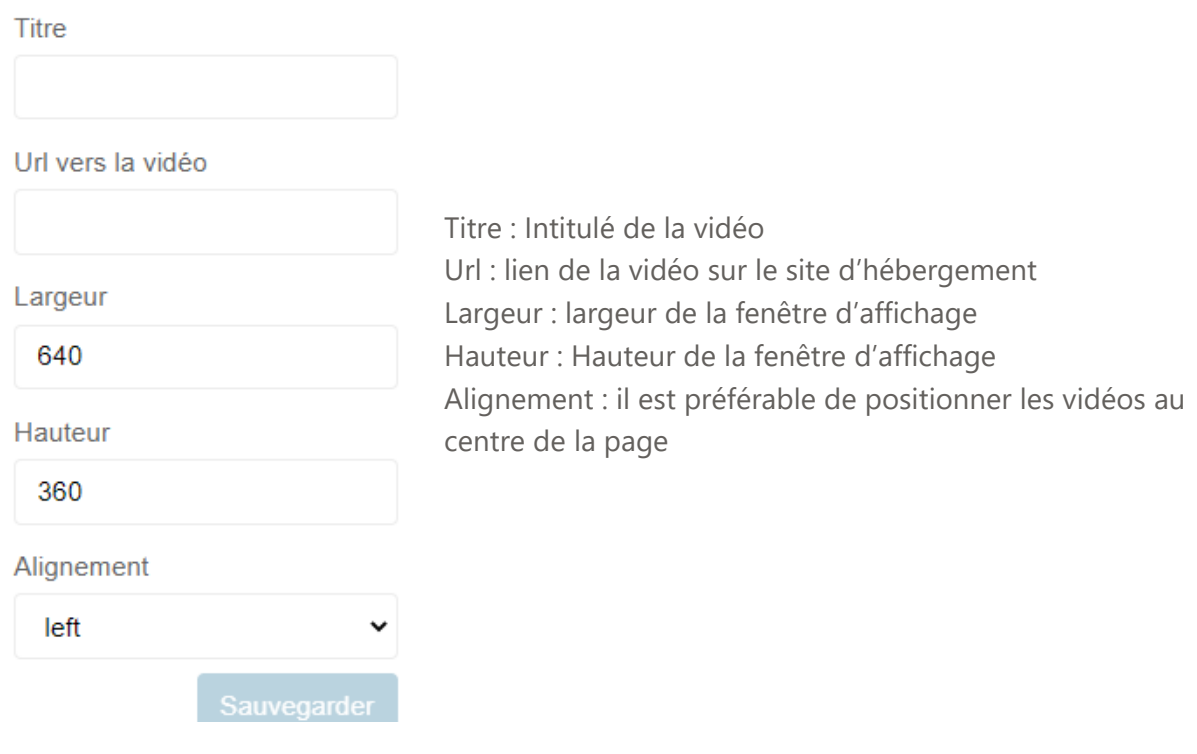

#### <span id="page-15-0"></span>**9.Insertion d'un flux Instagram**

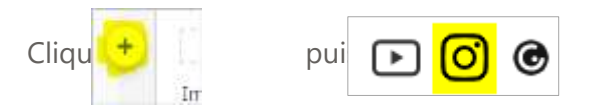

Les différentes étapes pour configurer le widget Instagram

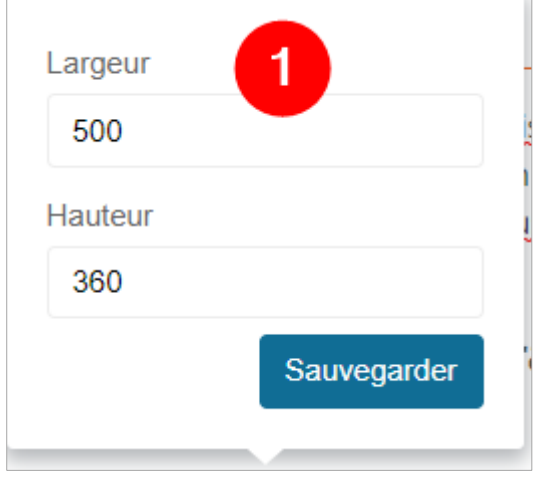

**À noter** : Les tailles saisies ici n'ont pas d'impact sur l'affichage final pour le flux d'instagram. Ces propriétés s'appliquant pour les widgets insertion de cartes, fil twitter et image genially

Une fois sauvegardées, ces caractéristiques apparaissent dans la fenêtre spécifique au widget

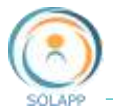

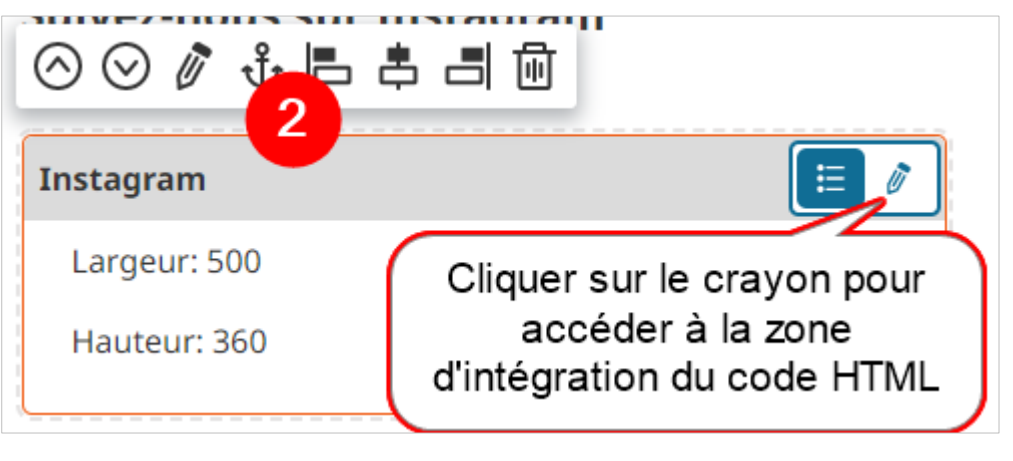

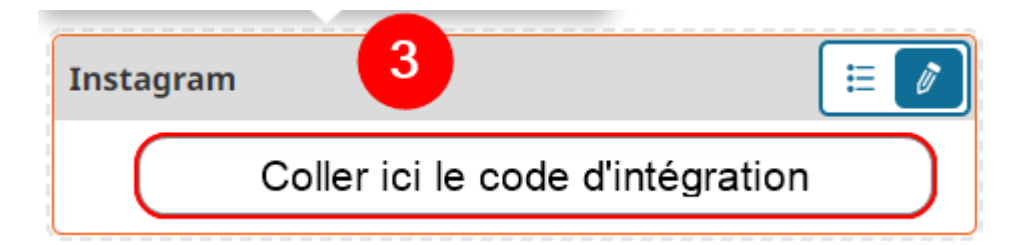

4 Publier votre saisie dans le menu de droite

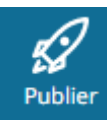

Comme pour l'insertion de vidéo, *un menu contextuel* vous permet de revenir au mode édition des paramètres d'affichage, de positionner ou supprimer votre widget.

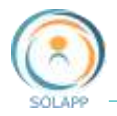

#### Restitution en FO

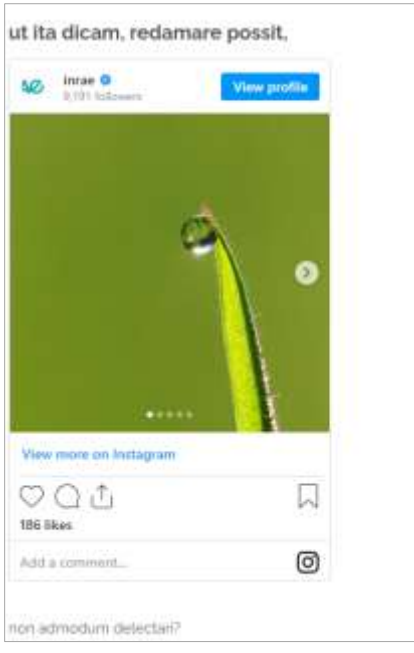

#### <span id="page-17-0"></span>**10. Insérer un widget Genial.ly**

Si vous utilisez l'outil Genial.ly afin de créer des images interactives, infographies…

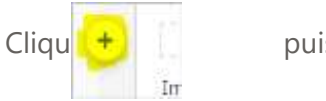

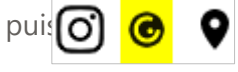

Les différentes étapes pour configurer le widget Genially

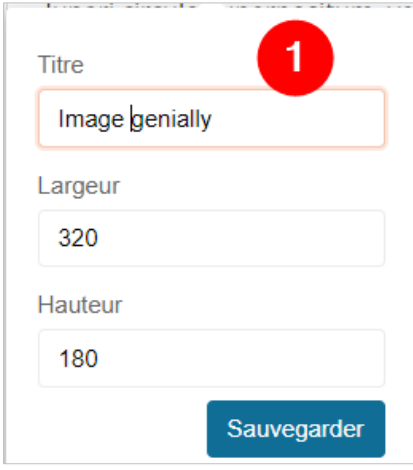

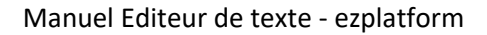

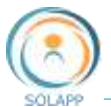

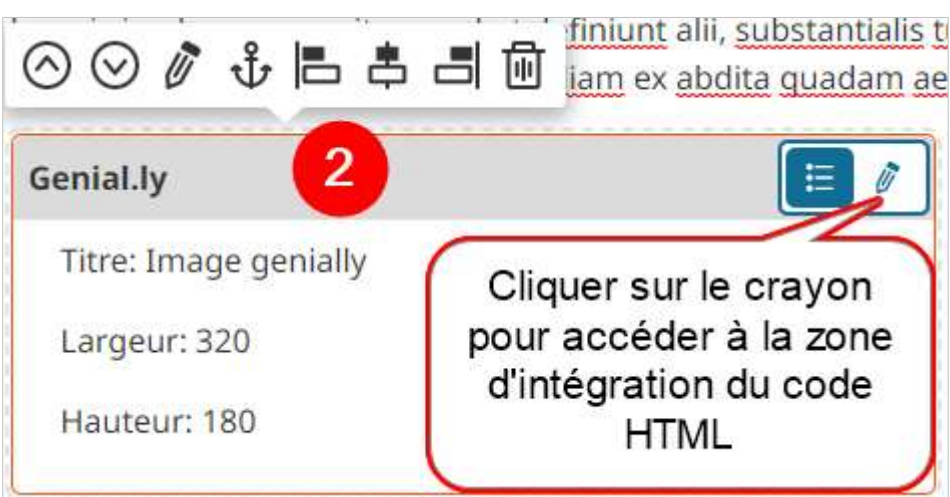

theologi veteres fingentes Iustitiae filiam ex abdita quadam aete

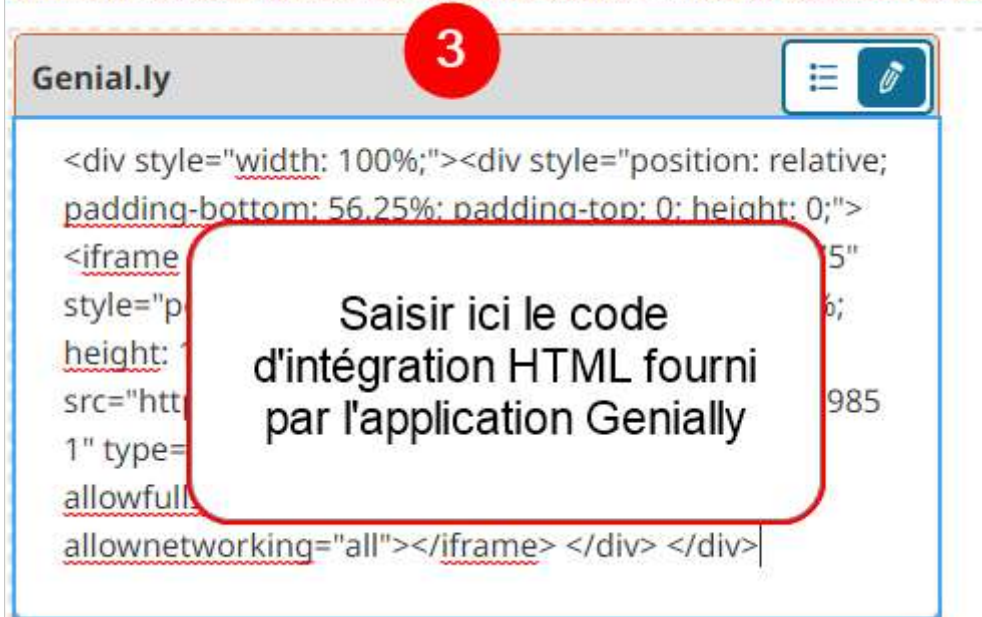

Publier votre saisi dans le menu de droite

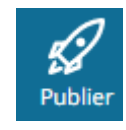

Comme pour l'insertion de vidéo, un menu contextuel vous permet de revenir au mode édition des paramètres d'affichage, de positionner ou supprimer votre widget.

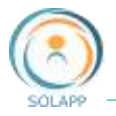

#### <span id="page-19-0"></span>**11. Insertion d'une carte de géolocalisation**

Via le widget de géolocalisation, vous pouvez insérer une carte de type GoogleMap.

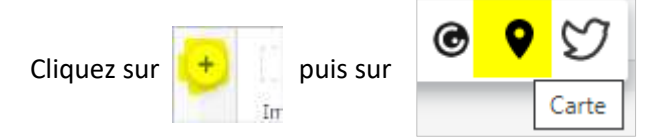

Les différentes étapes pour configurer le widget Carte de géolocalisation

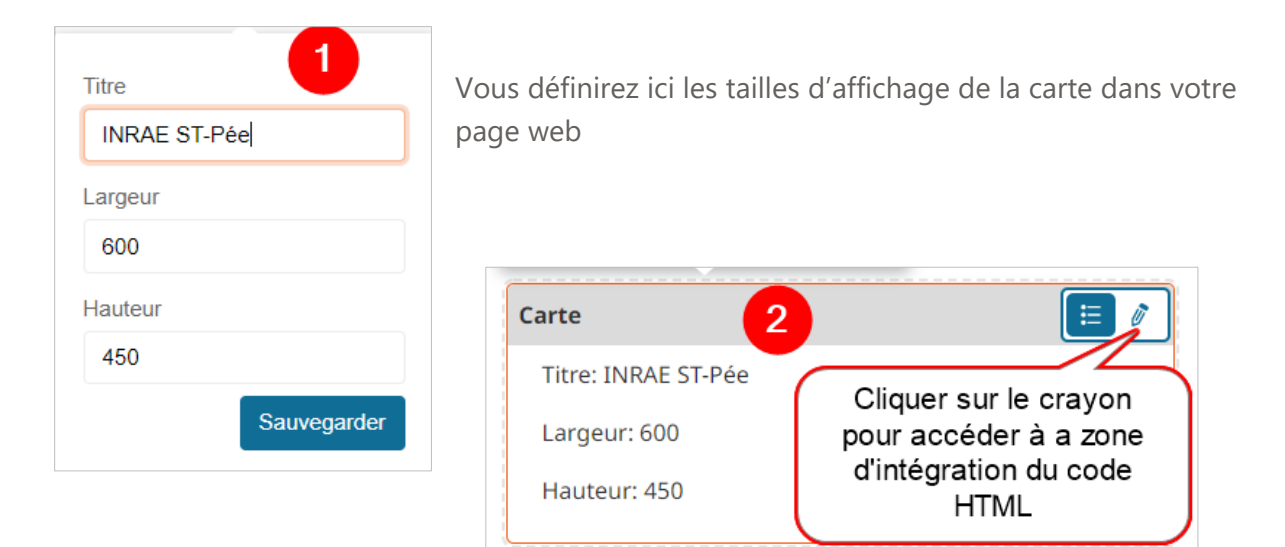

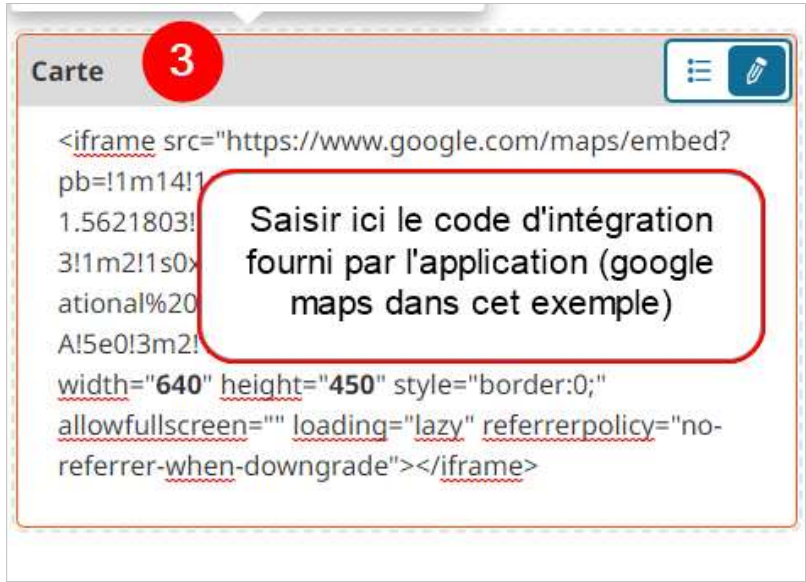

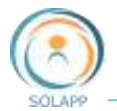

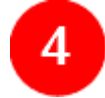

Publier votre saisi dans le menu de droite

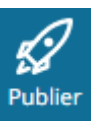

Comme pour l'insertion de vidéo, un menu contextuel vous permet de revenir au mode édition des paramètres d'affichage, de positionner ou supprimer votre widget.

#### **Restitution en FO**

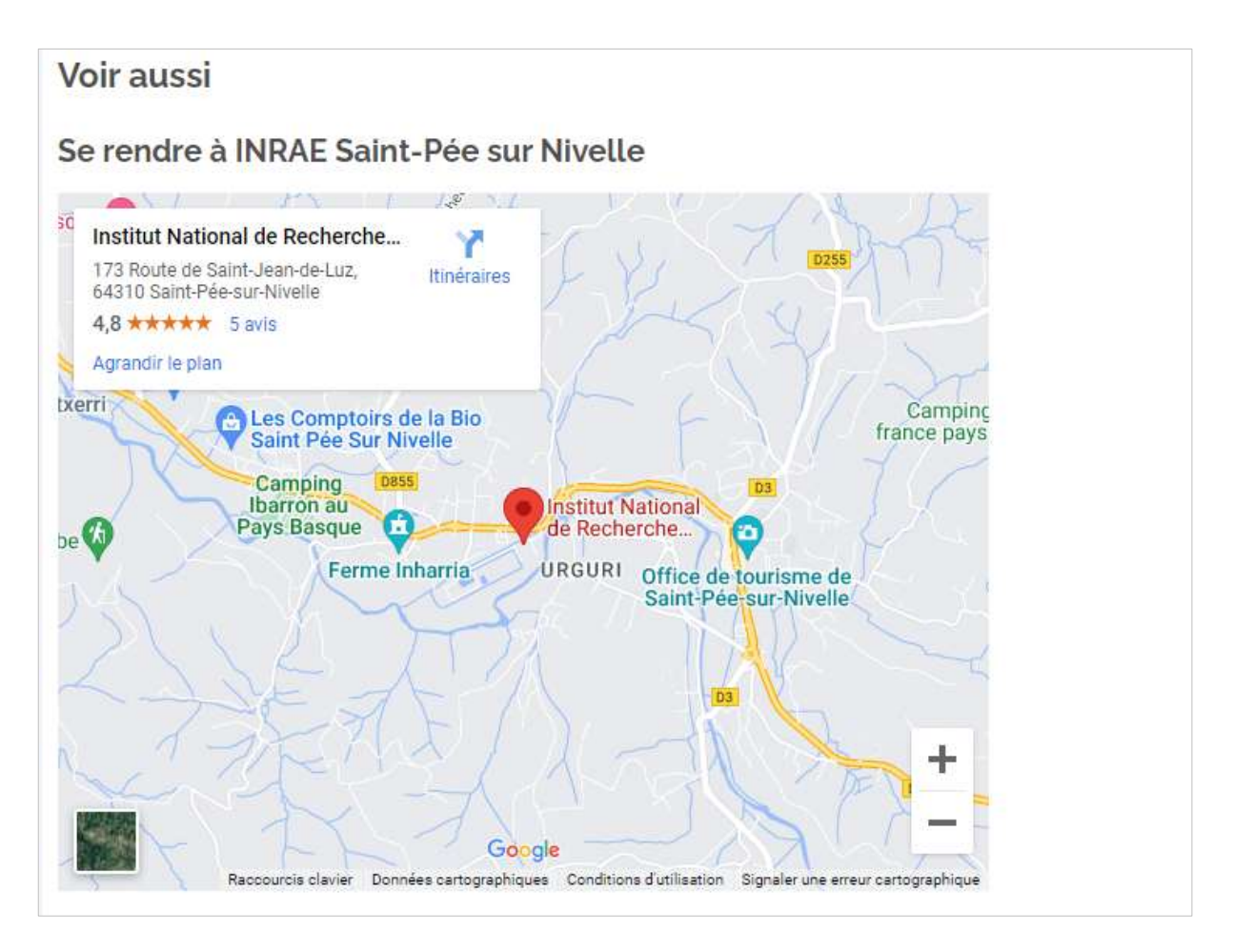

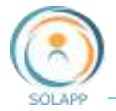

#### <span id="page-21-0"></span>**12. Insérer un fil twitter**

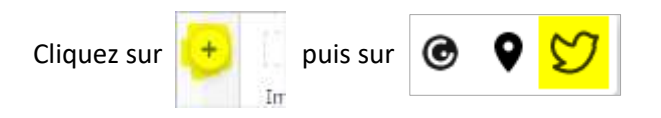

Les différentes étapes pour configurer le widget twitter

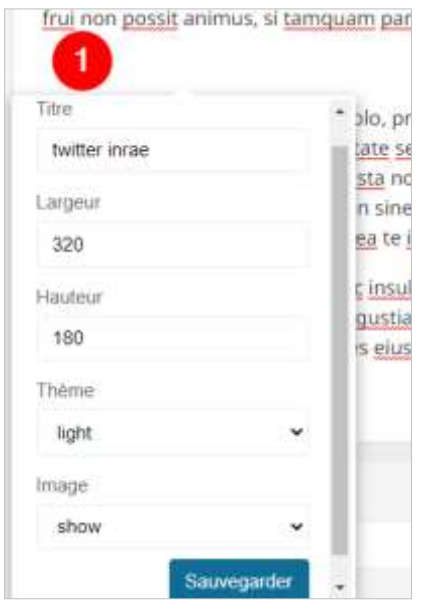

Cette fenêtre vous permet de définir les caractéristiques d'affichage du widget dans la page web.

Une fois sauvegardées, ces caractéristiques apparaissent dans la fenêtre spécifique au widget

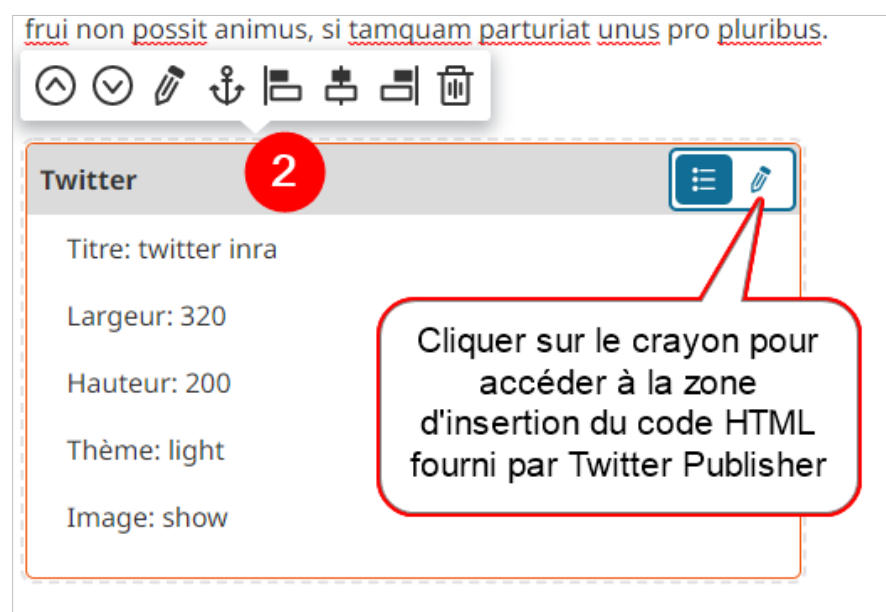

Illud tamen te esse admonitum volo, primum ut qualis es talem te es

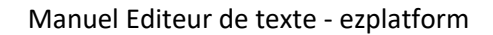

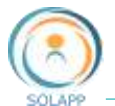

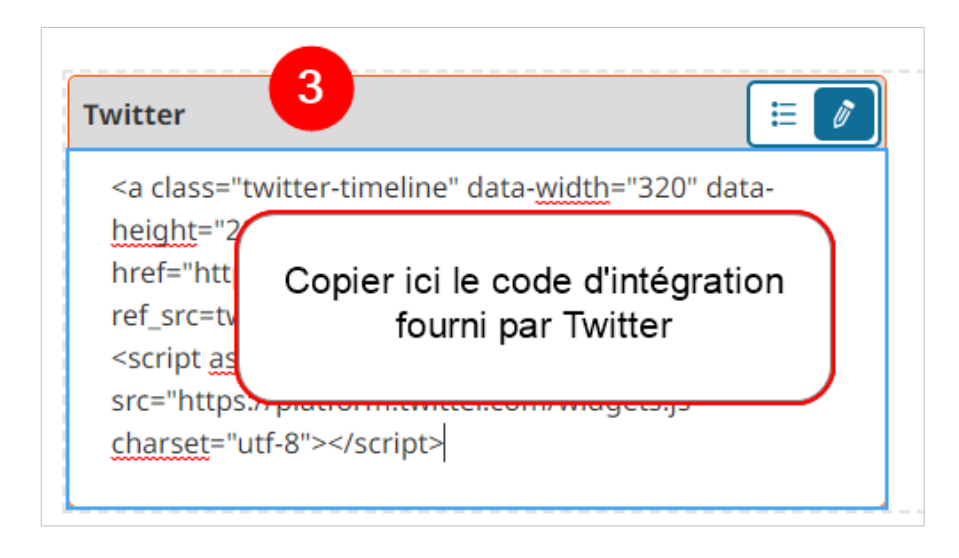

Publier votre saisie dans le menu de droite

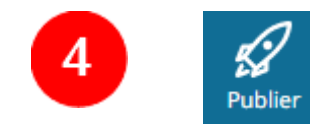

Comme pour l'insertion de vidéo, *un menu contextuel* vous permet de revenir au mode édition des paramètres d'affichage, de positionner ou supprimer votre widget.

Restitution en FO

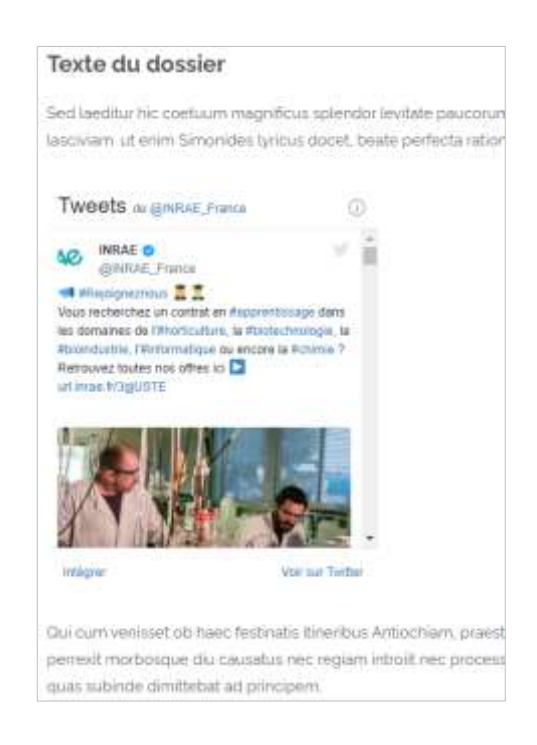

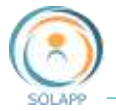

<span id="page-23-0"></span>**13. Insérer un saut de ligne**

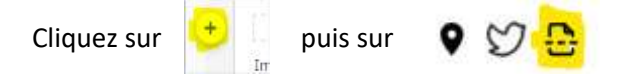

Cet élément permet d'ajouter un saut de ligne après n'importe quel élément de texte riche : texte, image, widget. Ceci permet d'organiser la mise en page et d'isoler 2 éléments entre eux.